## **Uputstvo za kreiranje instalacije Windows 10 operativnog sistema u UEFI mode-u na uređaju Symphony 15**

Kako bi uređaj *Symphony 15* radio u Windows 10 operativnom sistemu, potrebno je da Windows 10 bude instaliran u UEFI mode-u, a postupak je sledeći:

- 1. Potrebno je da od svoje Windows 10 instalacije napravite ISO fajl
- 2. Sa sajta<https://rufus.akeo.ie/> preuzmite program Rufus za kreiranje butabilnih USB-ova
- 3. Pokrenite fajl koji ste preuzeli (rufus-x.xx.exe)
- 4. Pod opcijom "Devices" izaberite USB flash sa najmanje 4GB kapaciteta.
- 5. Pod opcijom "Partition scheme and target system type" izaberite "GPT partition scheme for UEFI" iz padajućeg menija.
- 6. Pod "File system" i "Cluster size" ostavite prethodno podešene parametre
- 7. U polju "New volume label" upišite naziv koji želite za vaš butabilni Windows
- 8. Kod opcije "Create a bootable disk using" izaberite "ISO image" i klikom na ikonicu (uokvirena crvenom bojom na sledećoj slici) izaberite prethodno napravljeni ISO image fajl vaše instalacije

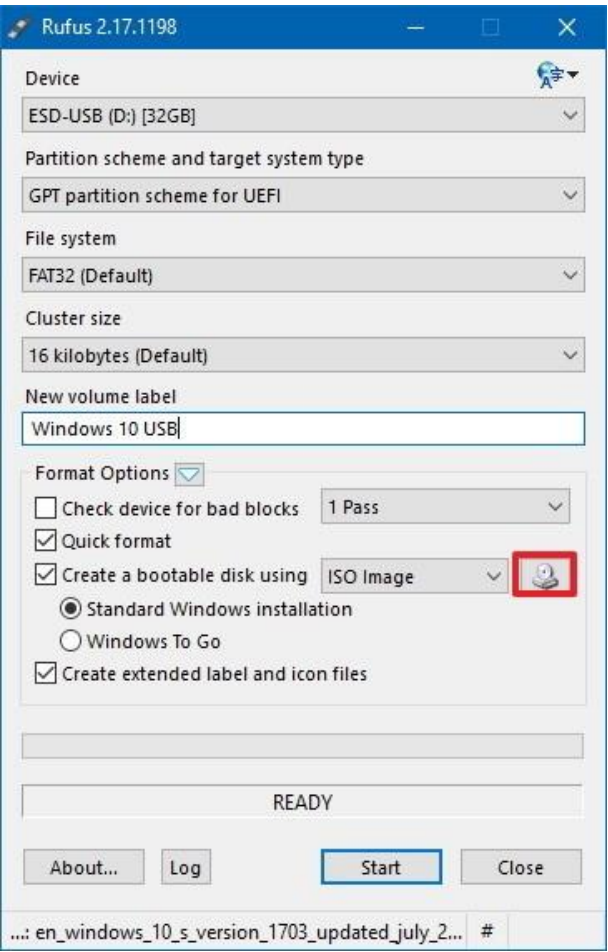

- 9. Klliknite na "Start" dugme
- 10. Kliknite na "OK" da potvrdite da znate da će podaci sa USB-a biti obrisani

Nakon par minuta, Rufus će od vašeg fajla napraviti butabilni fleš sa Windows-om 10 koji će raditi na vašem Symphony 15 uređaju.